# **Webová aplikace – stručný návod pro zákonné zástupce**

# **NESDĚLUJTE SVÉ PŘIHLAŠOVACÍ ÚDAJE SVÝM DĚTEM ANI NIKOMU JINÉMU! DĚKUJEME.**

- rodiče i žáci se přihlašují pomocí přihlašovacích údajů, které obdrželi ve škole

-

- rodičovský přístup má více oprávnění a možností, proto není vhodné, aby rodiče předali své rodičovské údaje svým dětem
- přístup do aplikace je možný pomocí ikony umístěné na webových stránkách školy nebo na adrese **[https://zspeska.bakalari.cz](https://zspeska.bakalari.cz/)**

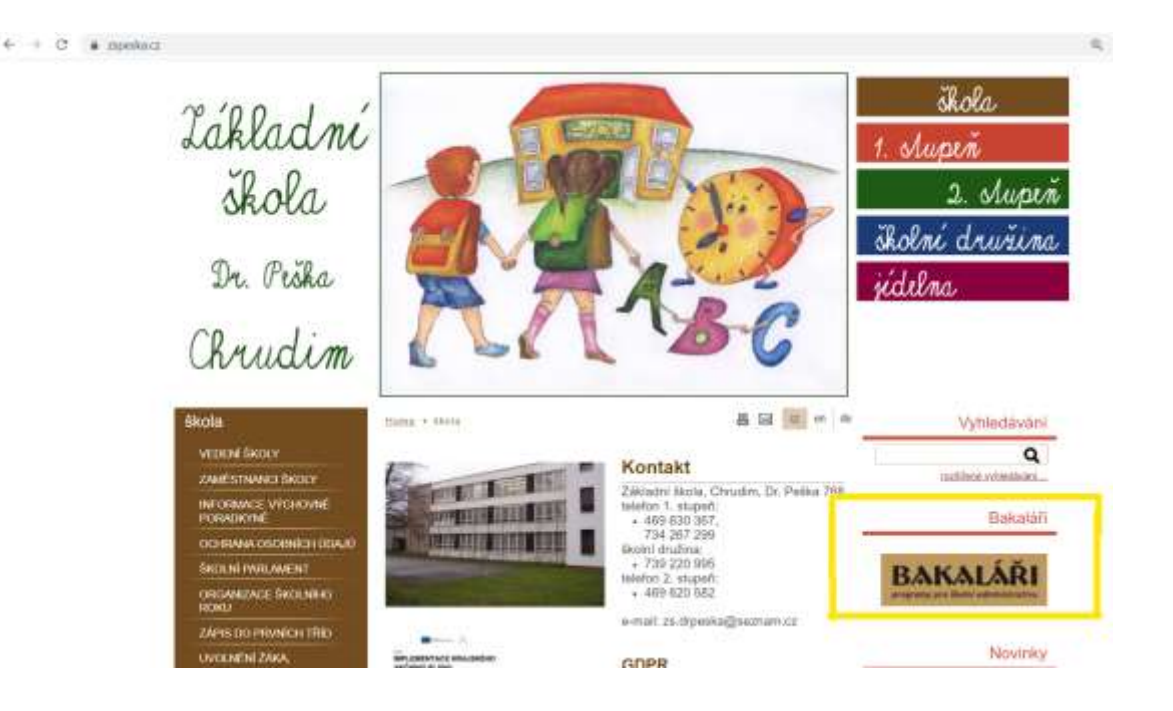

v přihlašovacím okně vyplní rodič údaje (přihlašovací jméno a heslo), které mu předal třídní učitel

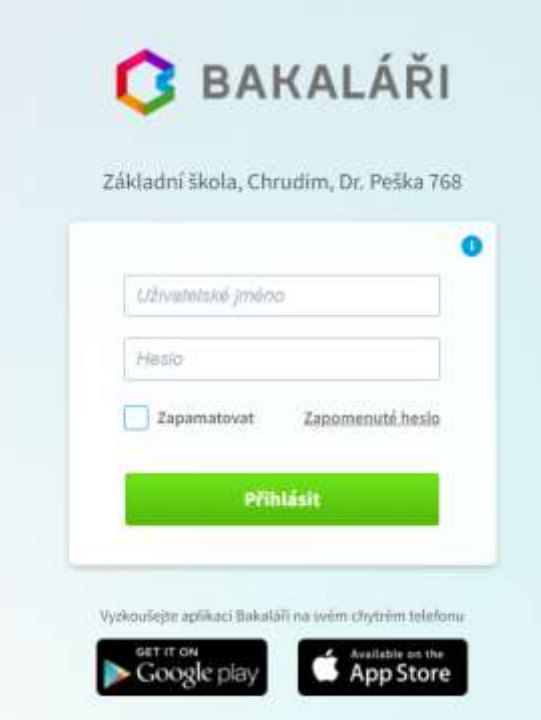

# **Po přihlášení**

- po přihlášení se otevře webové prostředí, kde si lze pomocí nabídky na levé straně zvolit potřebný modul
- na úvodní obrazovce se zobrazuje průběžná klasifikace, upozornění na aktuality, domácí úkoly žáků a upozornění na nové známky

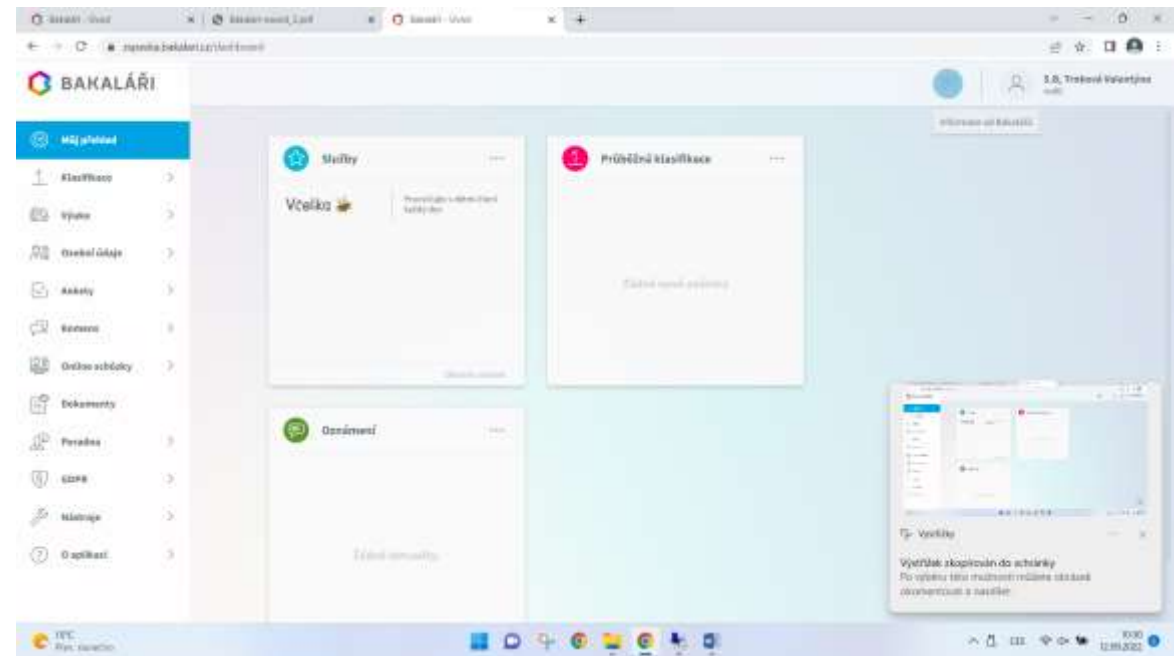

# **Klasifikace**

- klasifikace umožňuje rodičům zobrazit průběžnou klasifikaci aktuálního pololetí, pololetní klasifikace a podívat se na případná výchovná opatření udělená žákovi v průběhu školní docházky

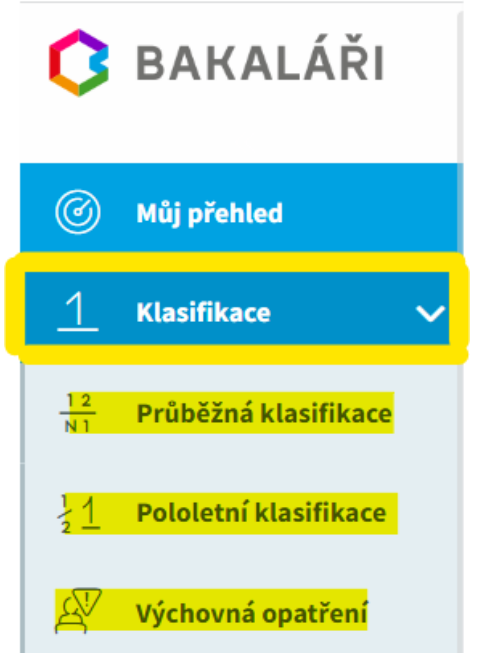

### **Výuka**

- pod touto nabídkou najdete zadané domácí úkoly a výukové zdroje

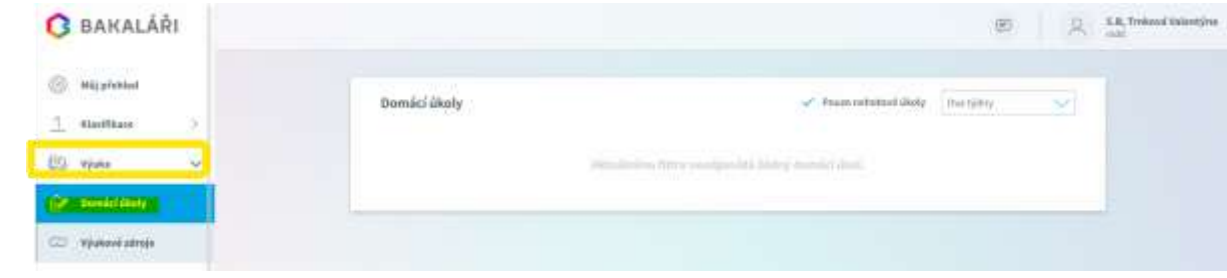

# **Osobní údaje**

- kliknutím na odkaz Osobní údaje si můžete zkontrolovat, zda zapsané údaje souhlasí
- pokud nastane změna jakéhokoliv údaje, popř. je-li údaj zapsán chybně, nahlaste to, prosím, co nejdříve třídnímu učiteli

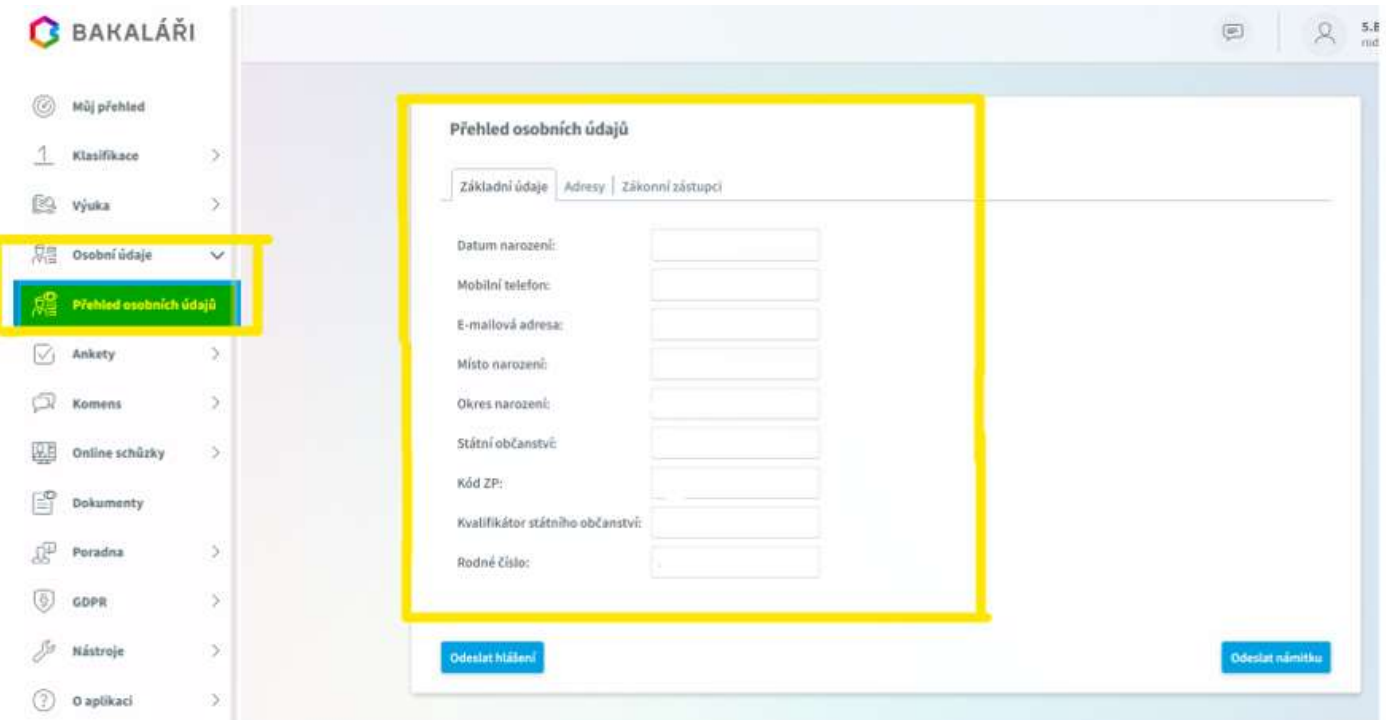

### **Systém KOMENS**

- tento systém slouží ke komunikaci mezi rodiči a vyučujícími
- komunikovat prostřednictvím tohoto systému můžete s ředitelstvím nebo jednotlivými vyučujícími Vašeho dítěte
- prostřednictvím systému je možné také odesílat "omluvenky"
- zaslanou zprávu s informací o absenci nelze brát jako zpětné omlouvání absence ze strany zákonných zástupců, tj. neslouží k omlouvání absence, ale k informování o případné absenci žáka
- omluvenka musí být prozatím doložena i v papírové formě (z tohoto důvodu nesdělujte svým dětem svá přístupová hesla)
- na nástěnce jsou zobrazeny informace týkající se celé školy nebo pouze třídy informace vkládají pouze třídní učitelé, popřípadě vedení školy (informace typu sběr, výlet, focení, projektový den apod.)

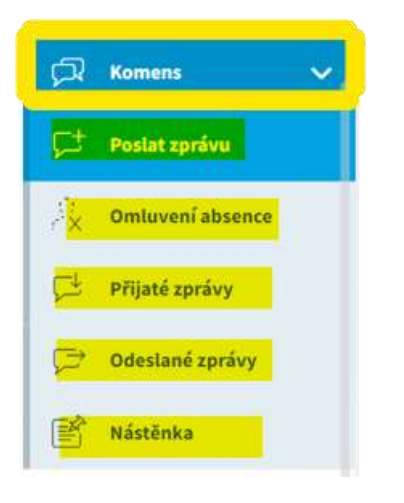

## **Poslání zprávy – tvorba**

- komunikovat lze přímo s třídním učitelem, s vedením školy, případně s vyučujícími dané třídy
- při zvolení možnosti *Poslat zprávu* se objeví další možnosti:
	- **obecná zpráva** v podstatě obdoba e-mailu
	- **omluvení absence** slouží k zaslání omluvenky třídnímu učiteli (jako adresát automaticky nastaven třídní učitel)
- u zprávy si můžete nastavit, zda chcete obdržet potvrzení o přečtení

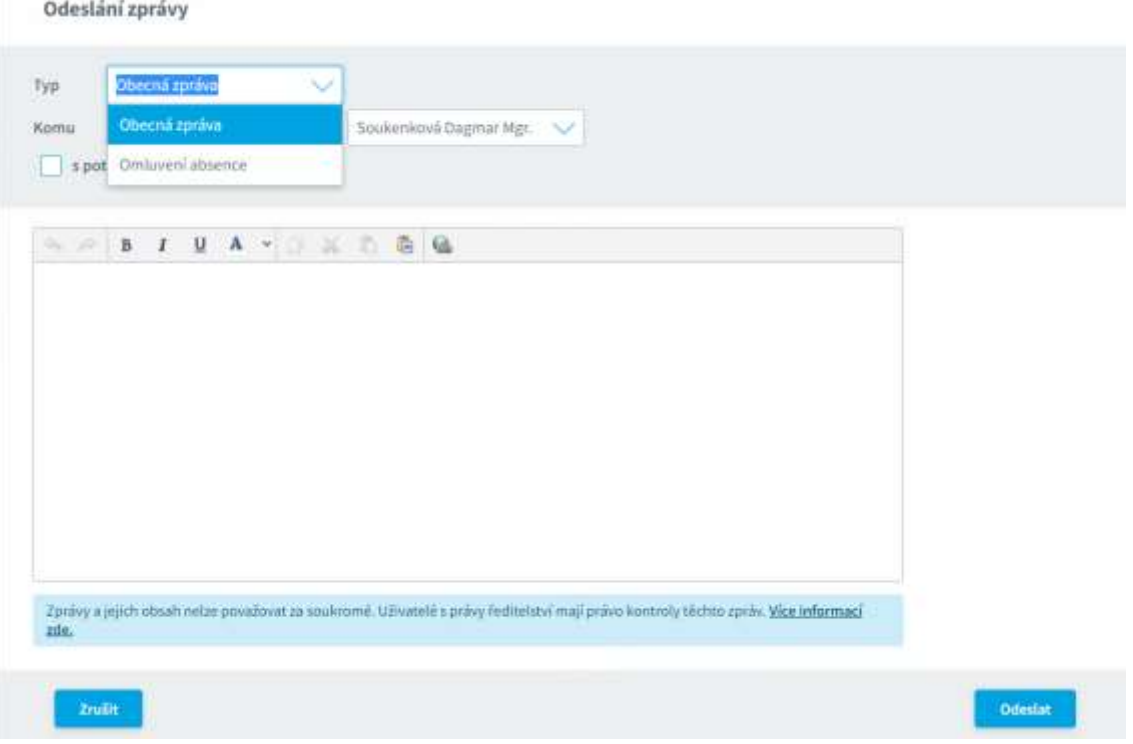

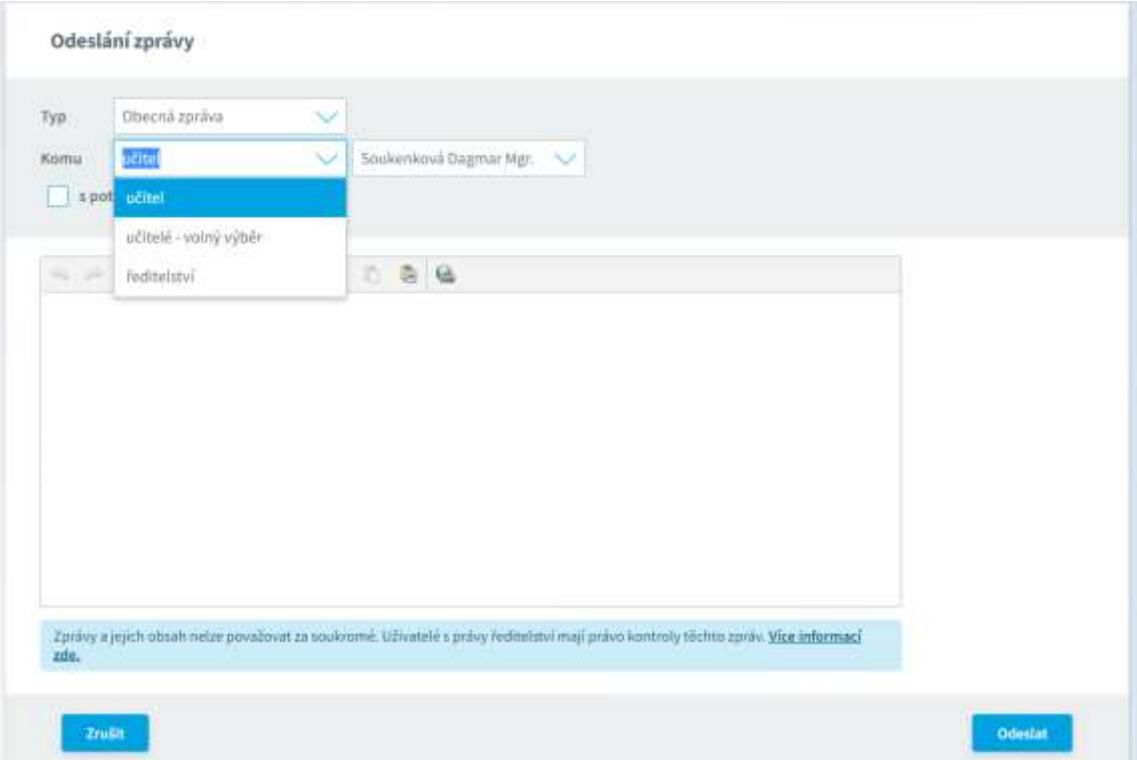

# **Nástroje - propojení účtů**

- funkci propojení účtů využijete v případě, že máte více dětí na škole, po přihlášení se budete moci jednoduše mezi sourozenci přepínat
- propojení účtů ve webové a mobilní aplikaci je poměrně odlišné, níže uvádíme postup pro obě aplikace

#### **Webová aplikace**

**Contract Committee** 

- po přihlášení si otevřete záložku "Nástroje" a dále "Propojení účtů"
- zde zadejte přihlašovací údaje k dalšímu účtu a stiskněte tlačítko propojit, tím se Vám účty dětí propojí
- po propojení účtů je možné se jednoduše přepínat mezi účty pomocí ikonky vpravo nahoře

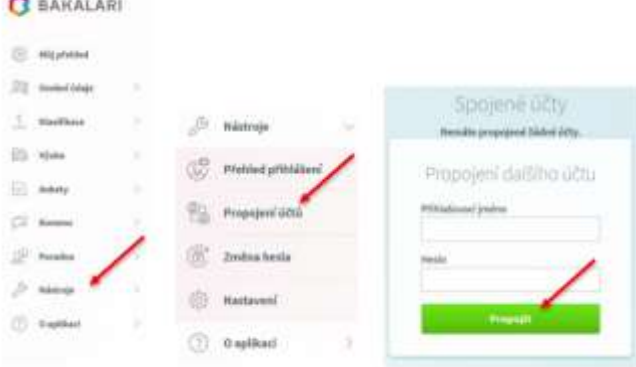

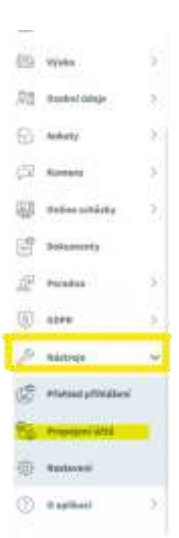

#### **Mobilní aplikace**

- na přihlášeném účtu klikněte na ikonku vlevo nahoře a zobrazí se ikonka žáka s přístupem, na kterou znova kliknete, a zobrazí se seznam účtů přihlášených na mobilní aplikaci
- zde můžete přepínat mezi jednotlivými účty žáků a zároveň přidat nový profil žáka (dalšího dítěte)

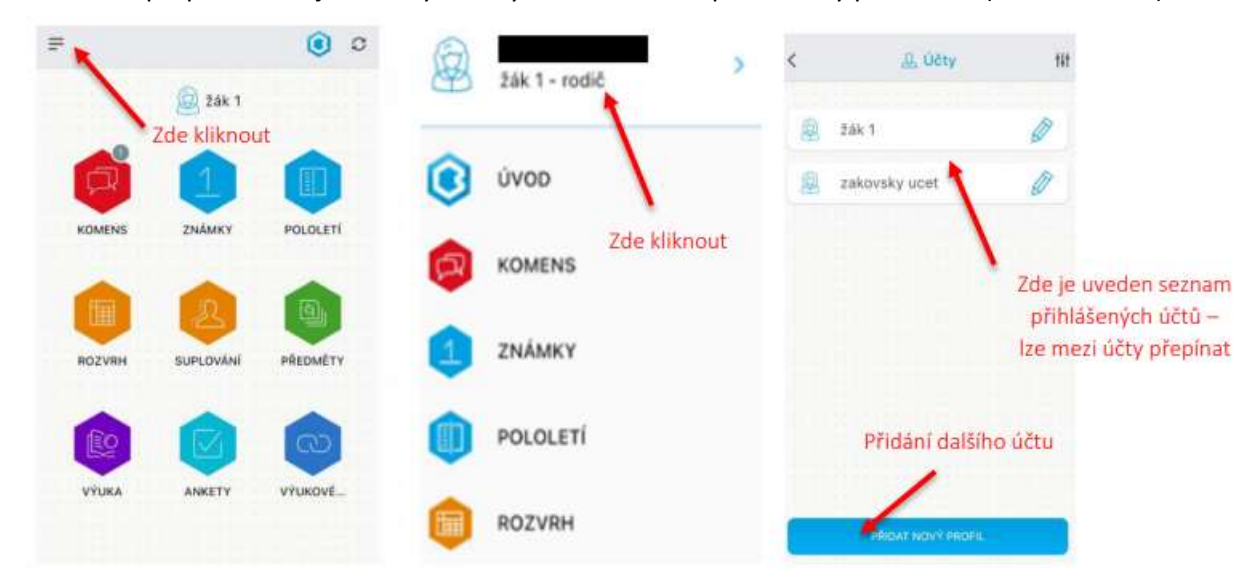

### **Odhlášení**

- kliknutím na kartu "odhlásit" se odhlásíte ze systému

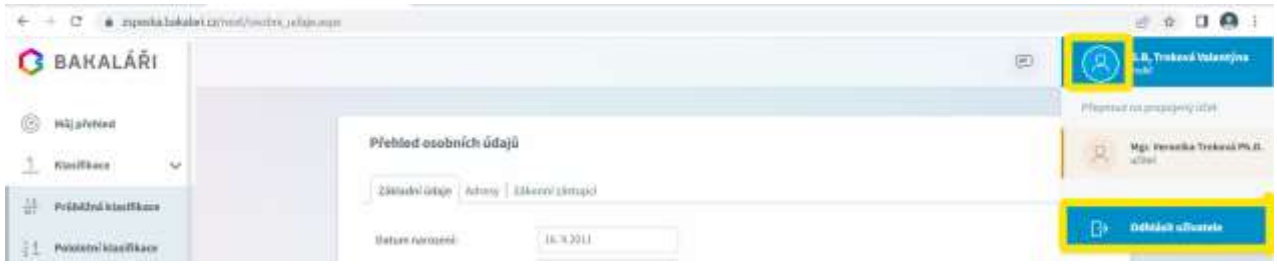

# **Mobilní aplikace – stručný návod pro rodiče**

#### **Elektronická žákovská knížka v mobilu**

Rodiče mohou využívat aplikaci Bakaláři na svých mobilních zařízeních s operačním systémem Android nebo IOS (tablet, mobilní telefon).

Aplikaci "Bakaláři Online" stáhnete zdarma na Google Play nebo v App Store.

### **Výhody**

- pohodlné ovládání
- bezplatné používání
- uživatel může být na svém zařízení připojen bez opakovaného přihlašování
- pro rodiče pohodlné přepínání mezi účty více dětí i na různých školách

#### **Instalace uvedené aplikace**

- Spusťte mobilní aplikaci Bakaláři OnLine a vyberte "Přidat nový profil".
- Vyhledejte adresu webové aplikace Vaší školy.
- Stiskněte tlačítko "Najít školu", klikněte na text "Najít" a zadejte alespoň část názvu města. Vyberte požadované město a vyhledejte příslušnou školu.
- Zadejte název účtu, například jméno Vašeho dítěte.
- Vyplňte uživatelské jméno a heslo pro přihlášení do systému. To jste obdrželi buďto přímo od školy nebo si jej nastavte mechanismem zapomenutého hesla.
- Potvrďte tlačítkem "Uložit a přihlásit se" Podobným způsobem můžete vytvořit účet i pro Vaše další dítě.